## ☆アプリのインストール方法

## iPhone の場合

1. App Store で「Cisco WebEx Meetings」 2. インストールされたアプリを 3. 準備完了! を検索し、アプリをインストール 立ち上げ、利用規約に同意

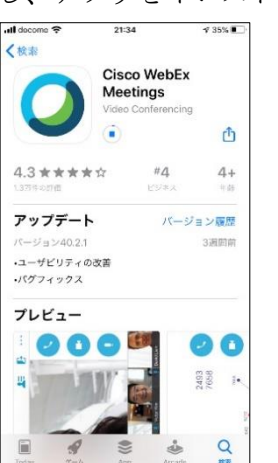

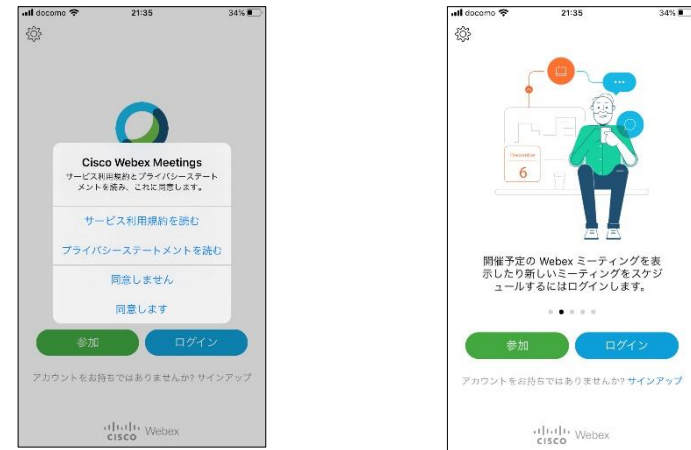

※ホームルームが開始されるまで、「参加」も「ログイン」も「サインアップ」もする必要はありません。

Android の場合

を検索し、アプリをインストール 立ち上げ、利用規約に同意し、

1. Google Play で「Cisco Webex Meetings」 2. インストールされたアプリを 3. 準備完了! 音声や動画へのアクセスを許可する

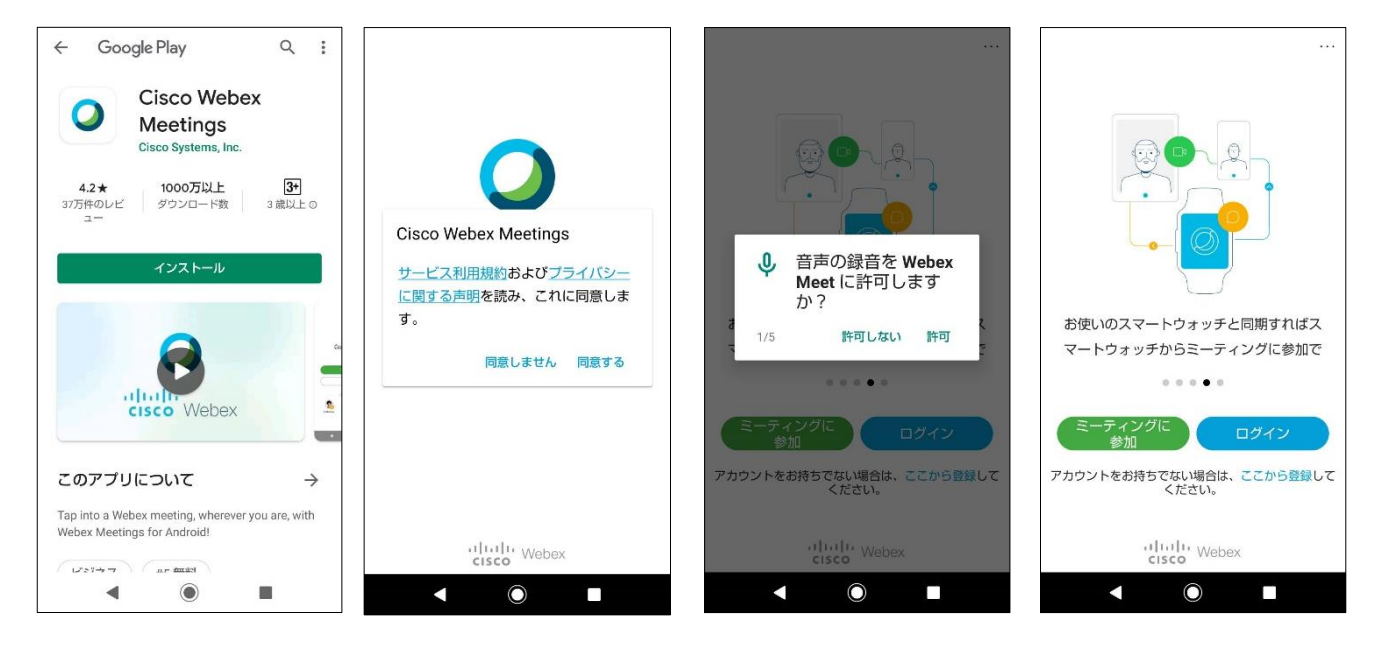

※ホームルームが開始されるまで、「参加」も「ログイン」も「サインアップ」もする必要はありません。

## デスクトップアプリのインストール方法(カメラ付き PC の場合)

1.<https://www.webex.com/ja/downloads.html>

から「Cisco Webex Meetings」(左)のダウン ロードをクリック

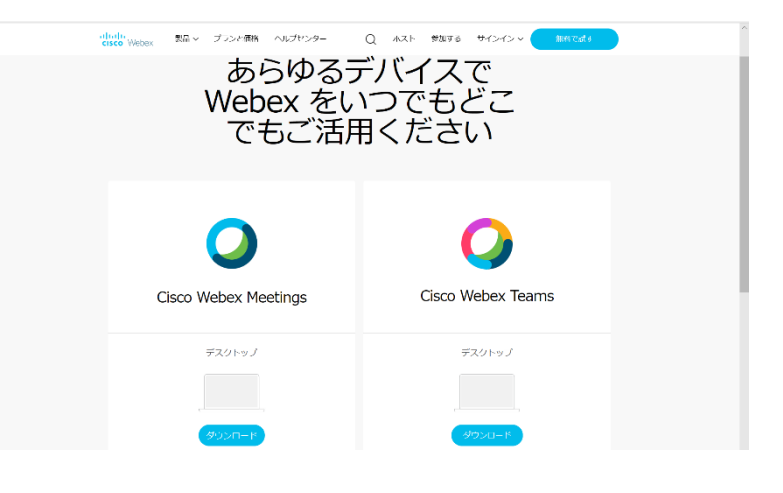

2.ダウンロードした webexapp\_JP.msi ファイルをダブルクリック

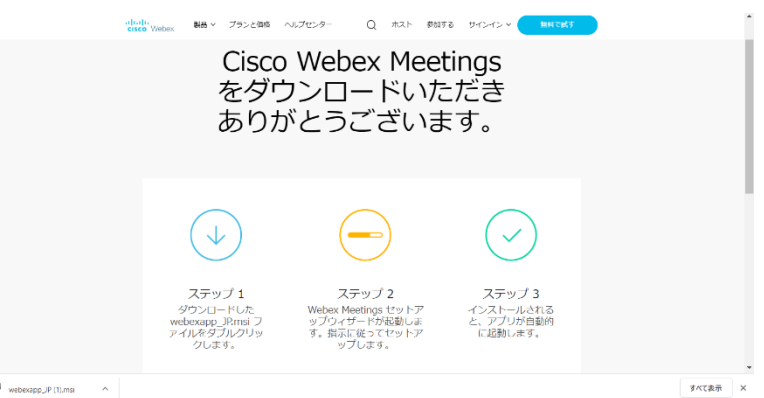

3.Webex Meetings セットアップウィザードが起

動するので、指示に従ってセットアップ

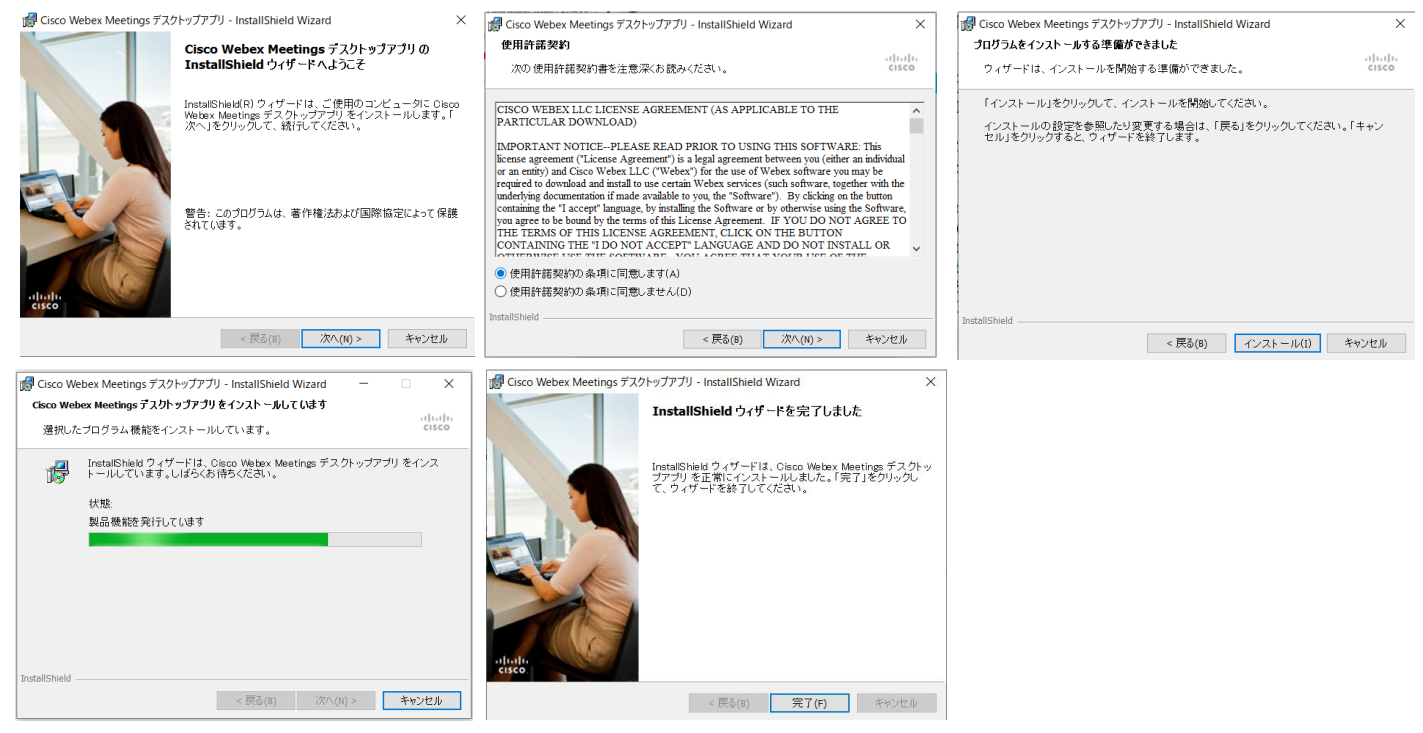

4.インストールが完了すると、アプリが自動的に起動する(インストールが完了したことを確認出来たらそこ で準備完了!)

## ☆ホームルームへの参加方法 必ず先にアプリをインストールすること!

- 1. 24日(金)に学校から送られる一斉メールの中にある URL をクリック ※初回ホームルームと、2 回目以降のホームルームの URL は異なります。 間違わないように気を付けてください。
- 2.URL をクリックすると、自動的に Cisco WebEx Meetings のアプリが立ち上がる ので、「表示名」に氏名(必ず本名)、「メールアドレス」にはメールアドレス(Gmail や yahoo メール、学校連絡システムに登録してメールアドレスなど)を入力する ※これはサインアップをする(アカウントを作成する)ためではなく、参加者を識 別するためのものなので、ここで入力したメールアドレスに Cisco 側からメール が届くことはありません。

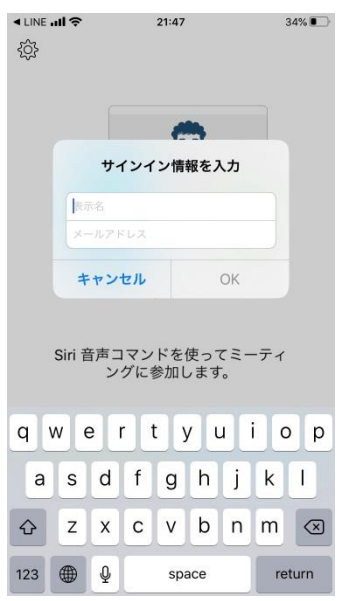

3.マイクへのアクセス、カメラへのアクセスが求められるので「OK」をタップする。 「参加する準備はできましたか?」の画面になるので、「参加」をタップする。

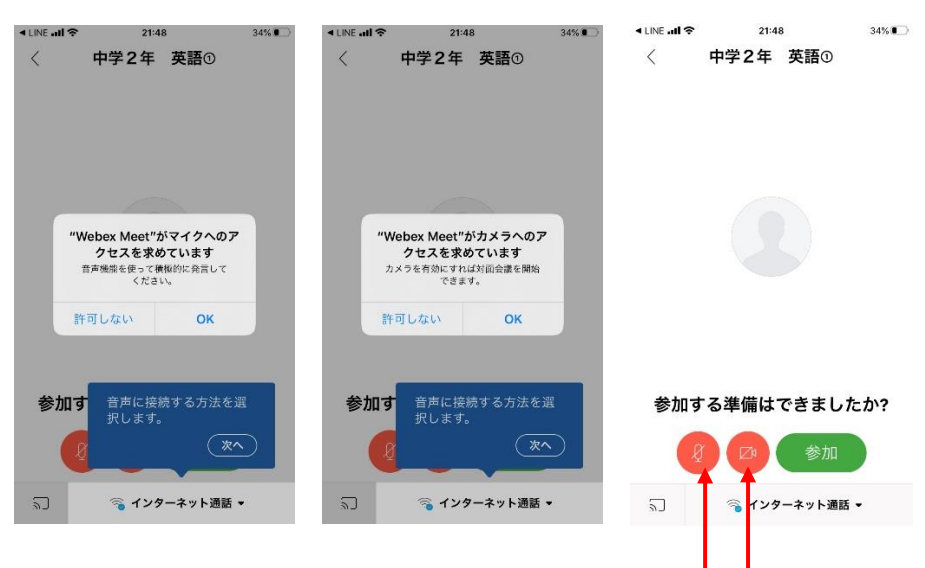

初期設定では、参加者は音声もビデオもオフになっています。 担任の先生から指示がありますので、どちらもオフのまま参加ボタ ンを押してください。(上の図のように、赤くなっている状態がオ フです。)